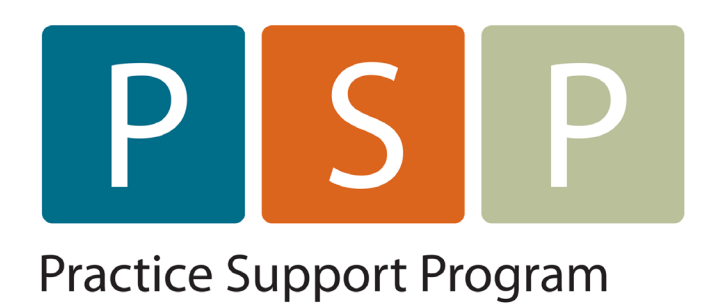

# OSCAR: CUSTOMIZE YOUR BILLING PAGES

Set-up Standard & Custom Pages Link Service & ICD9 Codes Link Fee Codes Customize Fee Code Descriptions

# **Oscar - Customize Your Billing Pages**

You have various options to customize your Oscar billing page(s). They are all accessed from the Billing section in Admin.

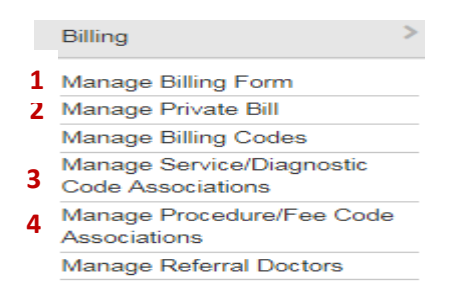

- **1. Manage Billing Form – these are the billing pages that come up when you select bill or create invoice**
	- a. Select Service Code
	- b. Select the form (page) you want to edit GP General Practice is the default form, but you can create additional forms for other billing if you run out of room – ie a procedures page, out-of-office page, private billing, etc (examples at the end)
	- **\*\* IMPORTANT \*\* Ask your OSP to add or delete billing forms if you are not 100% sure of what you are doing!!**
	- c. Select Manage

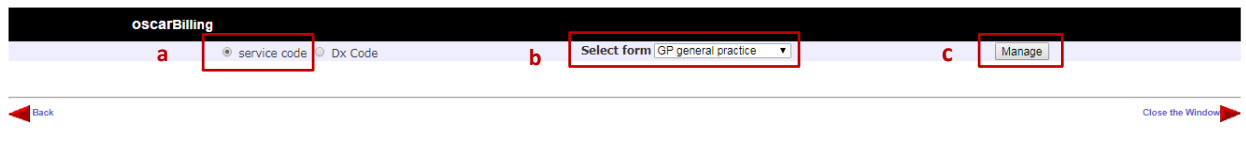

1. **\*\*IMPORTANT\*\*** The 1<sup>st</sup> column on the GP page is the age-adjusted visit codes – if you delete these, this function will not work. The 12120 can likely be removed as it is usually never used. That gives you 3 extra spots on this column. For GP's I usually suggest adding the 14066, 13070 & 13075 in this column. The other columns can be customized in any way you want.

This column has the same function in any page you set up – if all the codes you are using on a page are not agerelated you can put them anywhere. If you do want another page that selects for age – for example a telehealth page – then the age-related codes need to go in the first column.

- 2. The numbers to the right of the fee code are the position of the service code on the billing page. **Tip:** leave some spaces in the numbering (as in the examples), then if you need to move a code to a different position or add a new code, you don't have to redo the whole list – just type your new code in any space & change the numbers on the right to order it on the billing page.
- 3. **The update button at the bottom left of the columns saves your changes! If you are making a lot of changes – update the page a few times so you don't lose your work.**

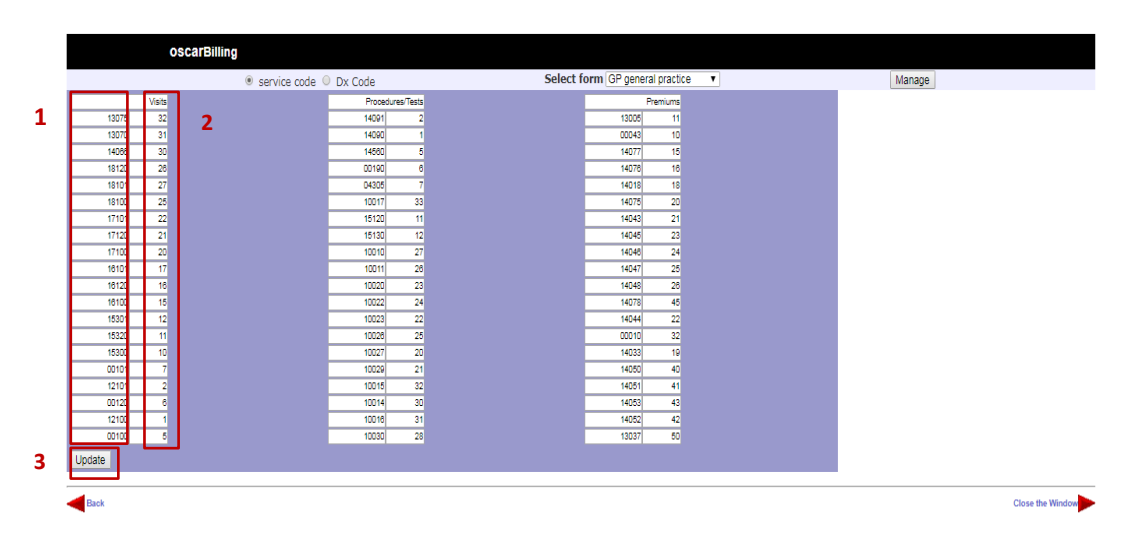

#### **2. Manage Private Bill – this is where you add the codes you use for private billing.**

- a. Edit the name or value of your code select it from the dropdown & chose edit. You can also delete a code you no longer use in this step.
- b. To make a new code, enter your code & search it first. **Note** the prefix "A" is already defaulted so you don't need to enter it. You may use any code you want here and you can make up your own – they do not have to be the actual GPSC codes. However, I would suggest that the codes you use for legal or insurance fees are at least close to the official codes.
- c. If your doctor charges GST tick the box & it will be added when you invoice

#### **Manage Private Bill**

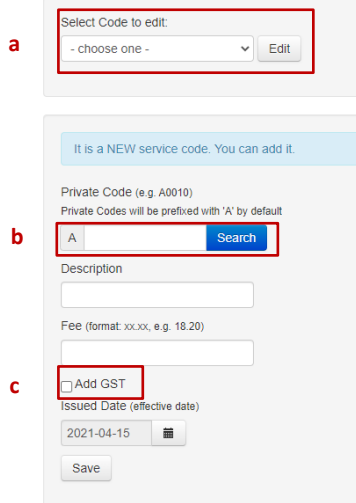

#### **3. Manage Service/Diagnostic Code Associations – links an ICD9 code to a service code**

This feature & the procedure/tray fee associations below, are designed for use with the billing page check boxes. They will not work if you manually enter the fee codes on the billing page. As an example if you link 14091 with both the 15130 & 30B when you check the 14091 box on a billing page, it will also pull the 15130 & the ICD9 for you – a nice time and memory saver  $\odot$ 

- a. Select Create New Association at the bottom of the page
- b. Enter the codes you want to link & Save

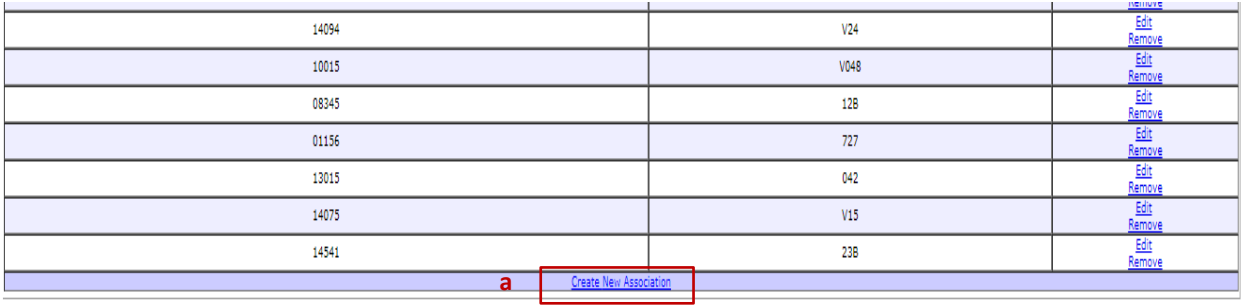

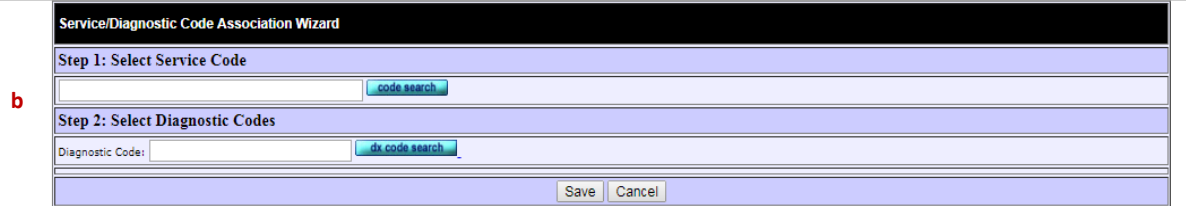

#### **Service Code – DX code Associations**

Some examples of service/dx codes you might want to consider. **HINT:** Only link codes that are used together the majority of the time – you can overwrite the ICD9 code when billing, but the purpose here is to save time & typing, so only link codes that you won't need to change too often.

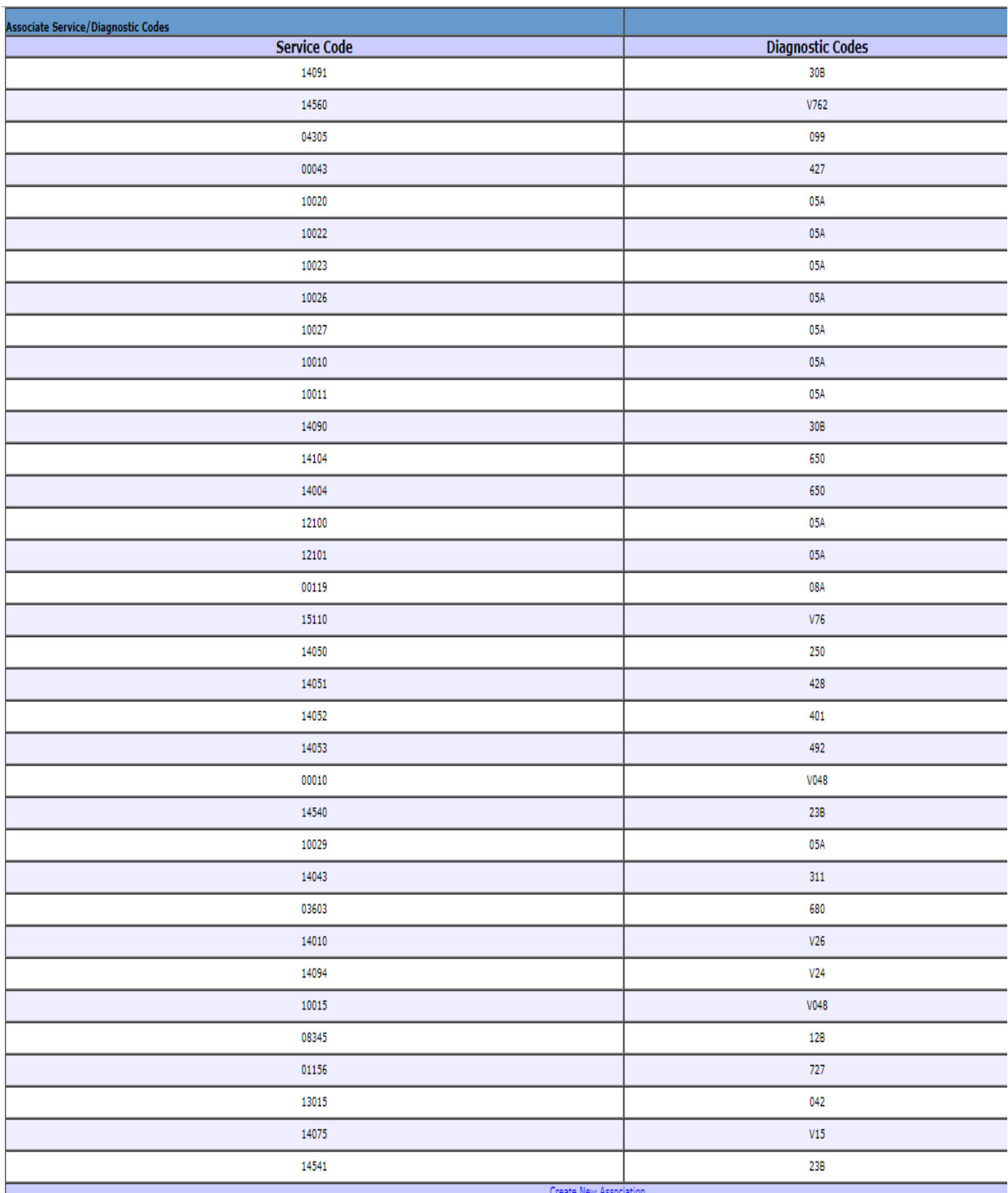

#### **4. Manage Procedure/Tray Fee Associations**

This feature links two service or fee codes together – one of them does not necessarily have to be a tray fee – as in the example – link the 14091 & 15130

Select the codes you want to enter & save the association

**\*\* As noted above -** this feature works with the billing page check boxes – it will not work if you enter codes manually. This is a 1-way association, so the code you enter the 1<sup>st</sup> box (procedure) is the one that links. For example if you checked 15130 first, it would not link to the 14091. This gives you the option to link several of the same codes as you can see in the example below for the tray fees. The  $2^{nd}$  code does not have to be a tray fee – any other service code will work.

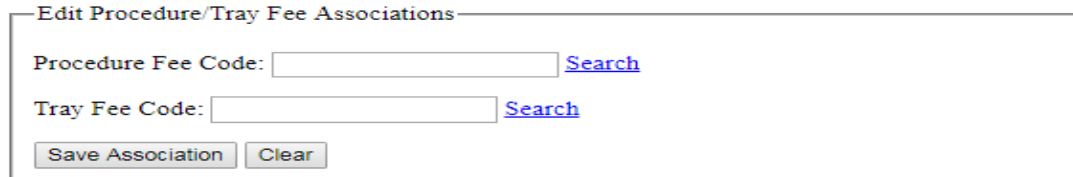

20 documents found, displaying all documents.

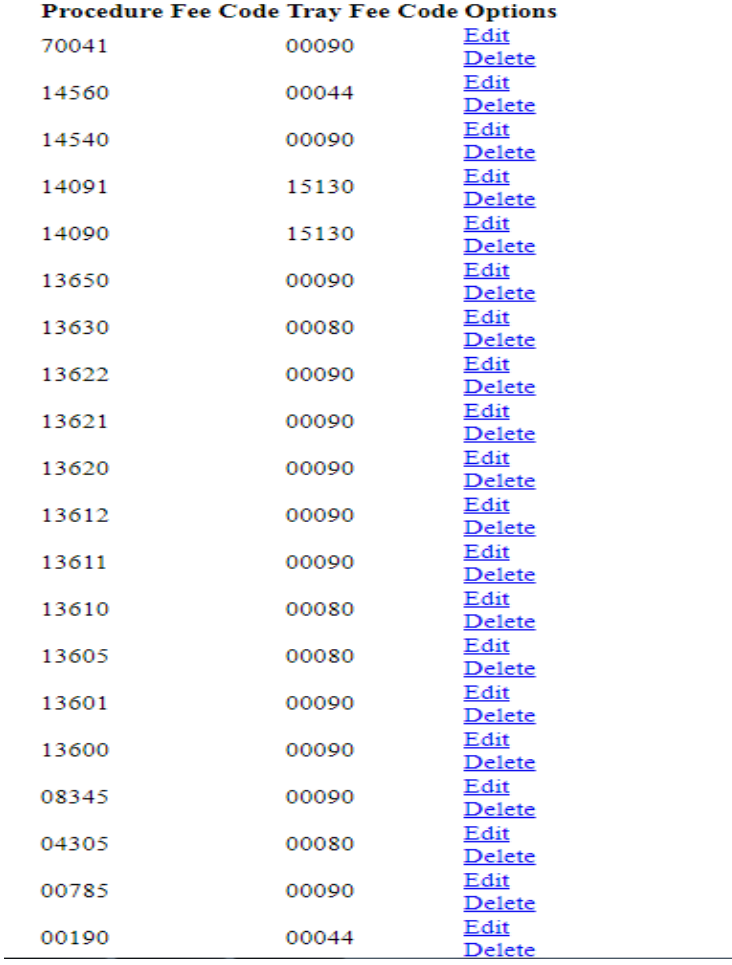

#### **Customize Fee Code Descriptions**

You can also customize the fee code descriptions. See the sample billing pages at the end for more examples. You need to be in the billing screen to edit the descriptions.

- a. Enter a partial code in the service section (if you enter the full code Oscar thinks you are actually billing, so it doesn't provide you with the description or list of codes to choose from).
- b. Pick the code you want to edit from the list
- c. You can delete all or part of the description given and replace with your own. You can also add hints (for example – 10015 is not used for adults)
- d. Select the update button on the right

**\*\*NOTE\*\*** Even though there might be more than one code on the list that you want to edit, you have to change them one at a time – edit a code, select update, it tells you that you've succeeded. Then go back in & do the next code.

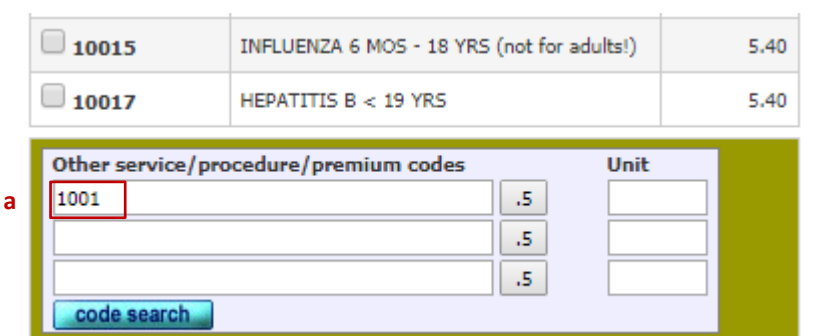

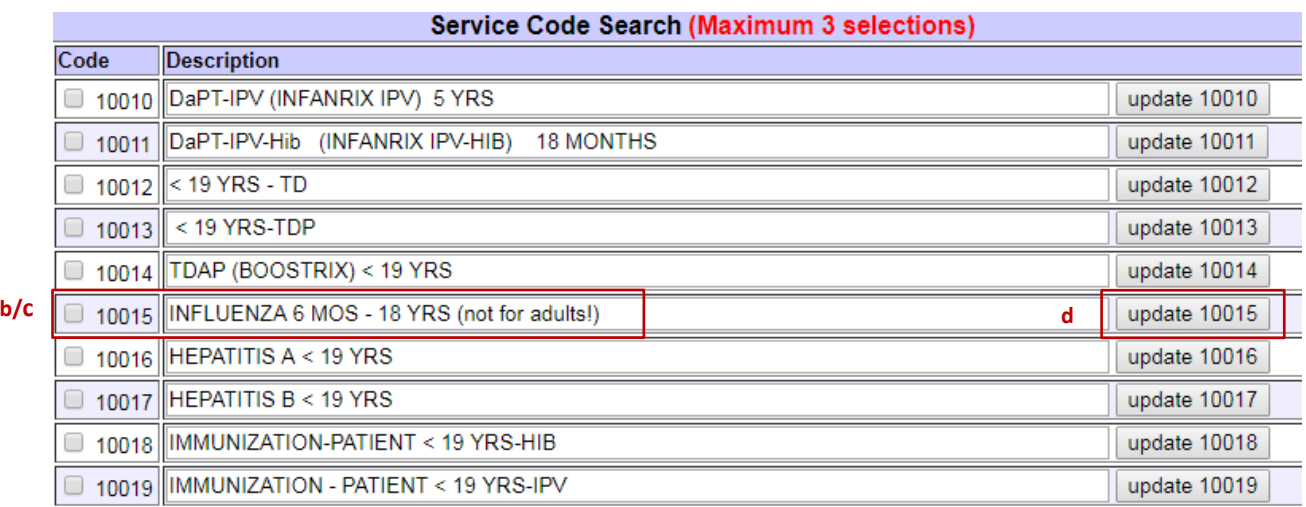

The following are some examples of billing pages you could set up for GP Billing:

# **Procedures**

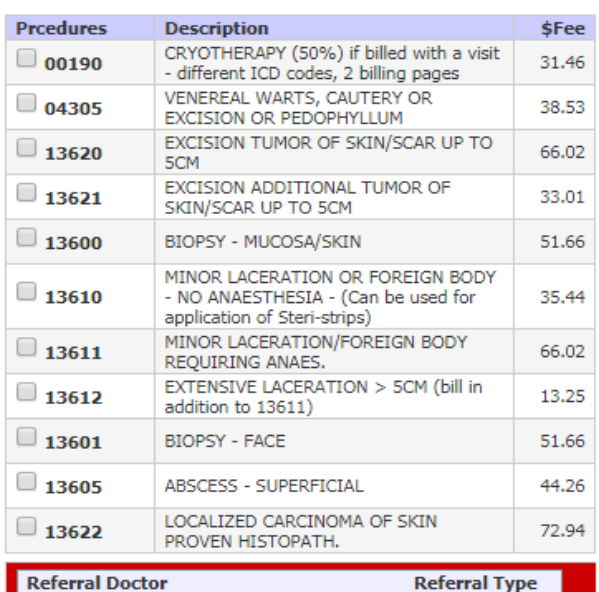

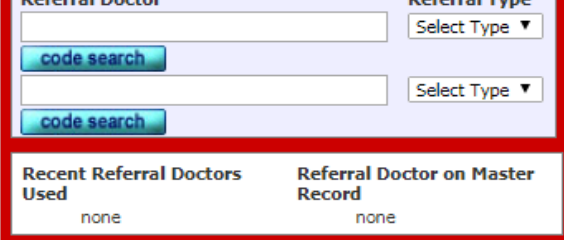

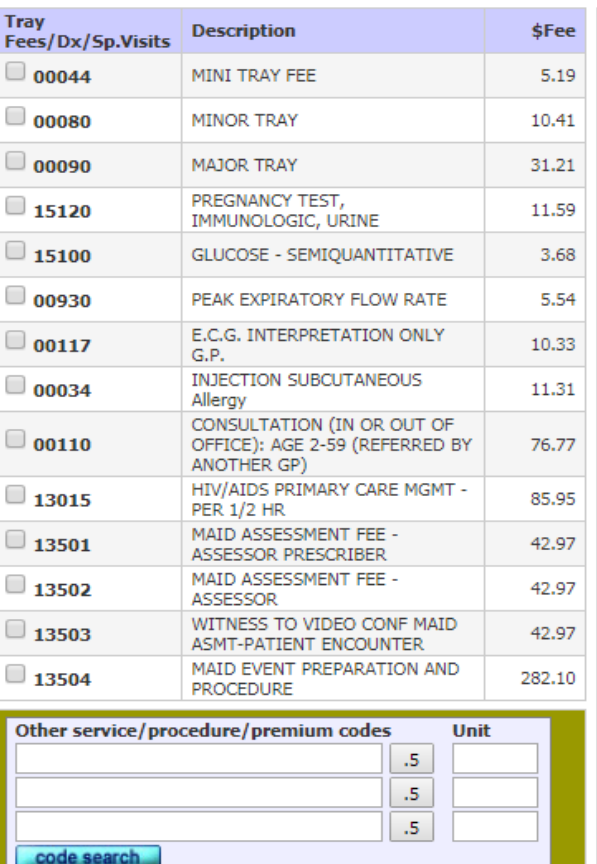

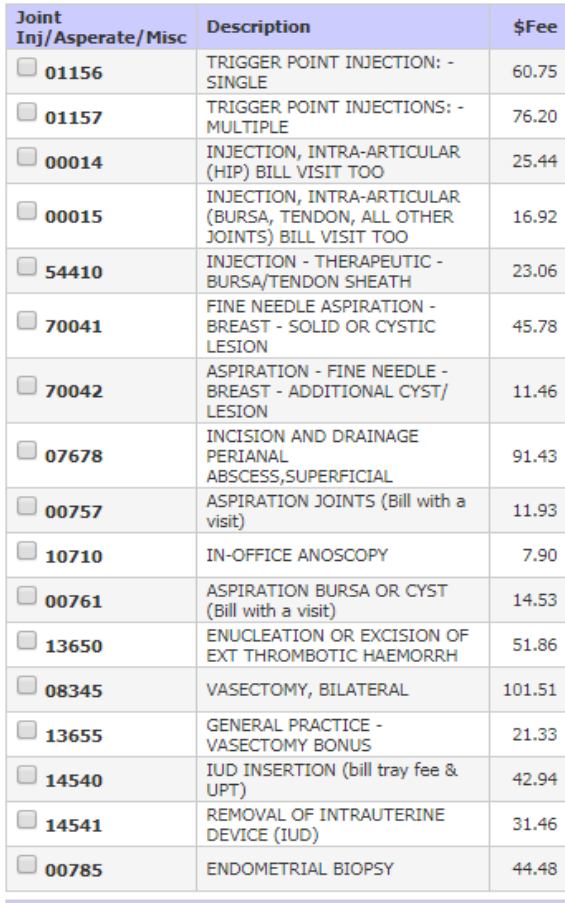

# **Out of Office**

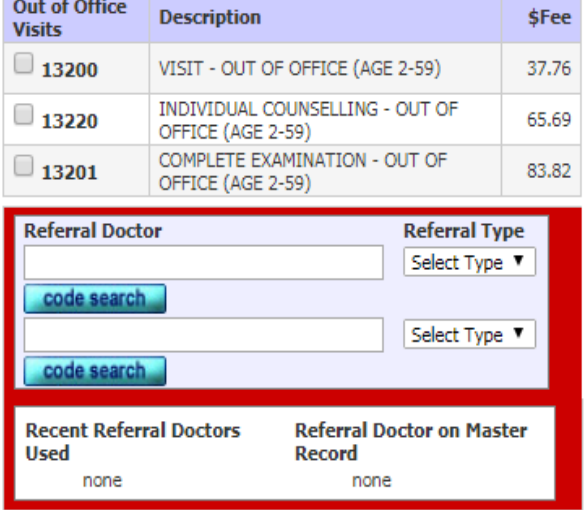

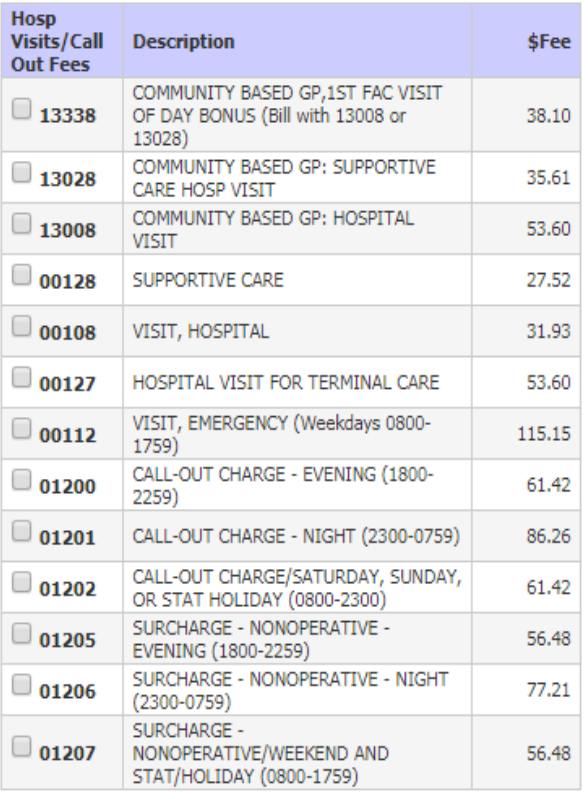

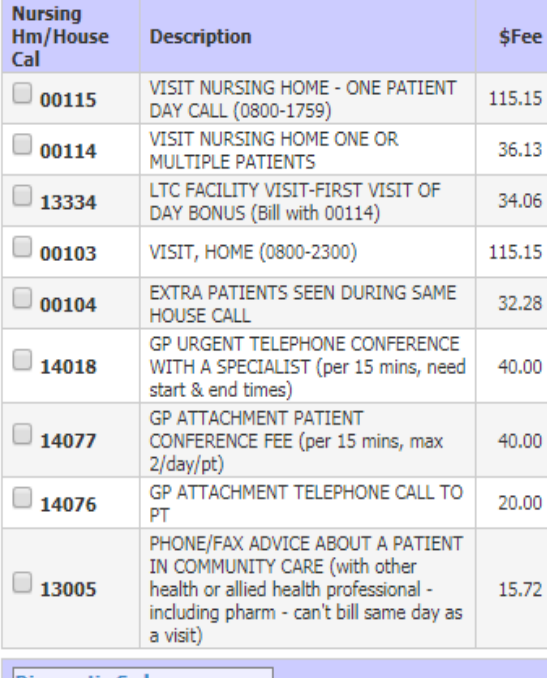

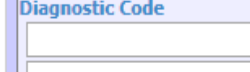

# **Obstetrics**

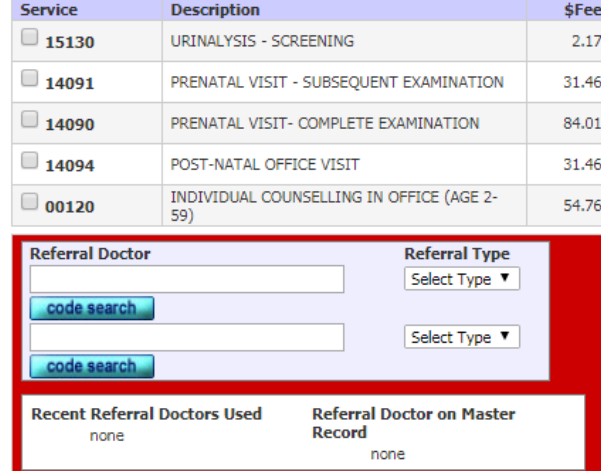

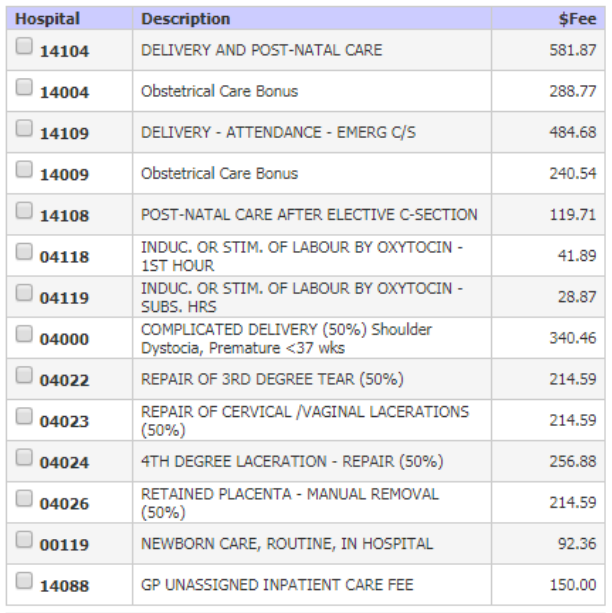

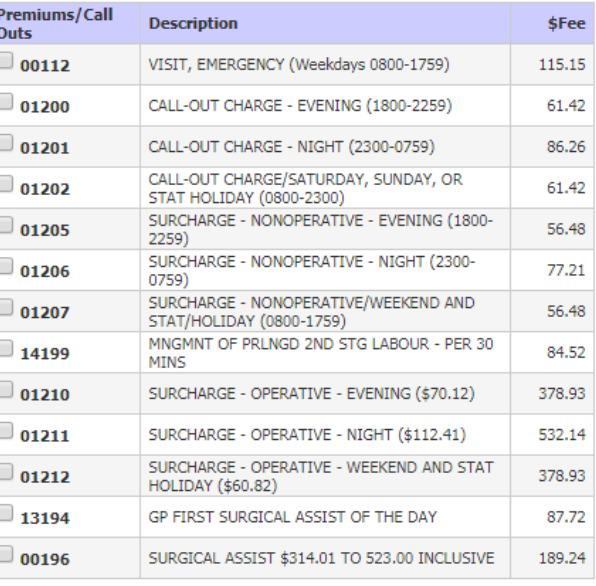

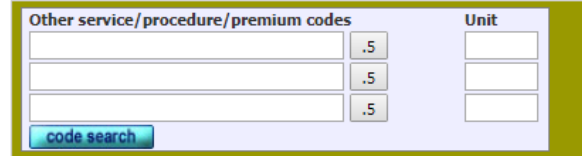

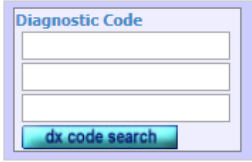

**Short Claim Note** No Correspondence

l.

 $\Box$  Ignore Warnings

 $\overline{\mathbf{v}}$ **Billing Notes** (Notes are for internal use and will not be sent to MSP)

# **GP General Practice**

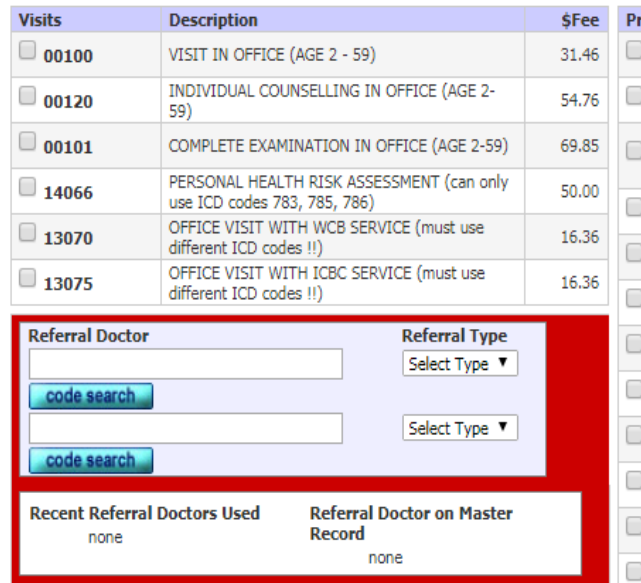

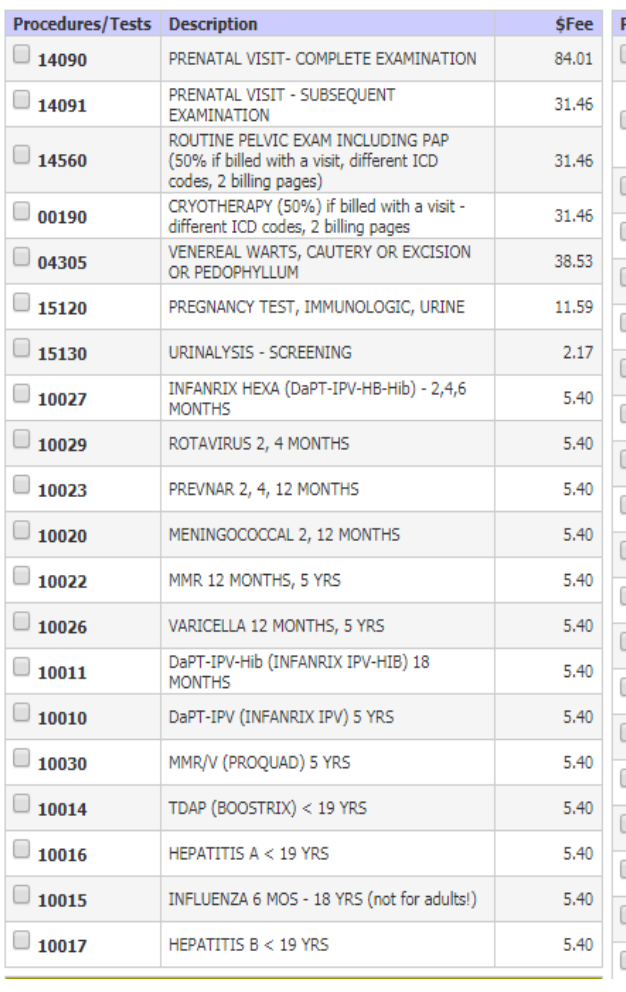

C

Ċ

C

C

 $\sqrt{2}$ 

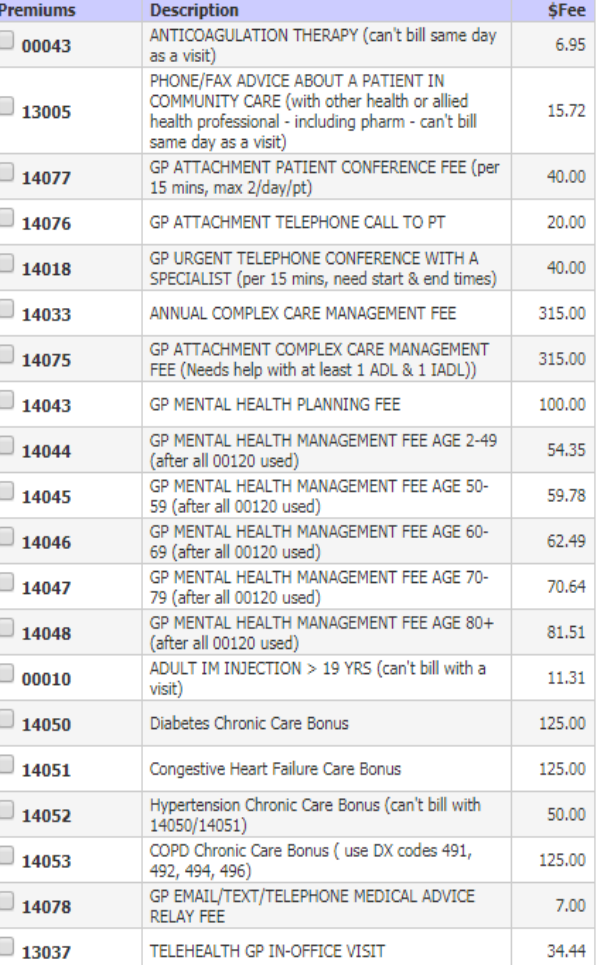